## Archicad **GBIM ETIPS**

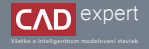

## PRÍKLAD TVORBY VLASTNÝCH SCHODISKOVÝCH PRVKOV

Archicad ponúka možnosť vytvoriť si vlastný prvok a uložiť ho do knižnice s objektami pre budúce použitie. Máte možnosť vytvoriť si napr. vlastné dverné krídlo, okno, stĺpik zábradlia ( a iné) alebo aj stupnicu a podstupnicu schodiska. Týmto spôsobom viete do vášho návrhu zakomponovať na mieru navrhnuté prvky, ktoré budú jedinečné.

Na začiatok si v pôdoryse nakreslíme ľubovoľné schodisko pomocou 3D nástroja "*Schodiště*". 1. (v mojom prípade som si vytvoril oceľové schodisko s bočnými schodnicami a medzipodestou)

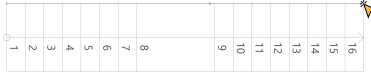

Ak si chceme vytvoriť vlastný prvok stupnice alebo podstupnice, musíme si ich najprv vymodelovať podľa našich 2. predstáv. Môžeme na to použiť ktorýkoľvek modelovací nástroj. Je dôležité si ale zapamätať, že vymodelovaný prvok nebude parametrický a tým pádom musíme mať dopredu jasnú predstavu o tom, aké rozmery bude mať.

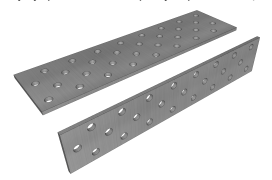

Treba mať na pamäti, že vymodelovaná stupnica a podstupnica musia mať horné hrany umiestnené vo výške 0. 3. (súradnica Z)

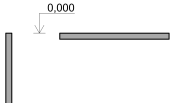

Teraz musíme prvky uložiť ako súčasť knižnice. V pôdorysnom zobrazení klikneme najprv na stupnicu a potom už 4. len: "*Soubor" -* "*Knihovny a objekty" -* "*Uložit výběr jako..." -* "*Stupnice schodište".* (ak chceme uložiť podstupnicu, postupujeme rovnako ale výber uložíme ako: *"Podstupnice schodište"*)

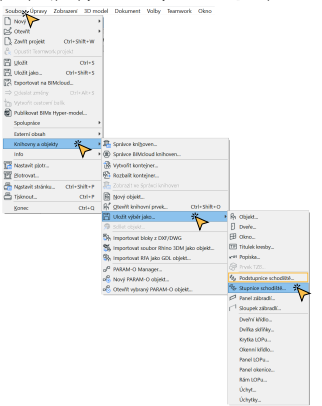

5. Vyskočí nám nové okno, v ktorom len napíšeme názov nového prvku a potvrdíme kliknutím na *"Uložit"*.

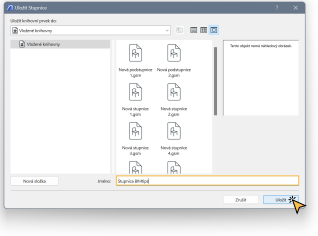

Následne sa nám objaví náhľad tvaru stupňov, ktorým nastavíme orientáciu novej stupnice. Prvým klikom určíme 6. stred hornej hrany stupnice a druhým klikom nastavíme smer na vodorovnej rovine.

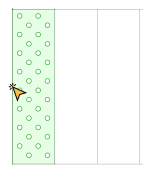

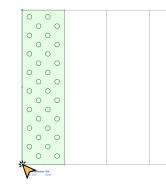

Na koniec už len zmeníme stupnice v našom schodisku. Najprv označíme schodisko a zvolíme si režim *"Upravit"*. 7. Následne klikneme na stupnice, ktoré chceme zmeniť a v paletke nástrojov si nájdeme uloženú stupnicu. Dvojklikom ju potvrdíme.

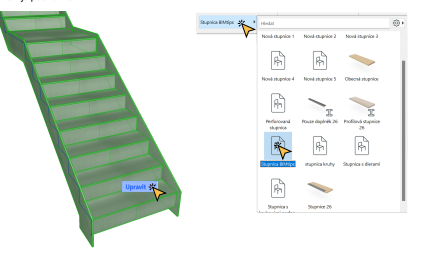

8. Rovnaký postup aplikujeme aj na podstupnice.

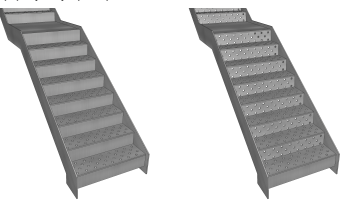

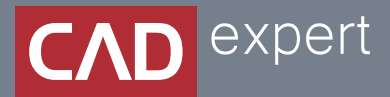

## Všetko o inteligentnom modelovaní stavieb

CAD EXPERT s.r.o. | Tomášikova 19 | 821 02 Bratislava Tel.: 0911 232 707 | E-mail: info@cadexpert.sk WWW.CADEXPERT.SK

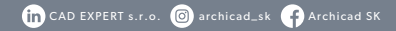